# CALC – INSERER UNE IMAGE

- choisir la cellule dans le tableau où vous souhaitez insérer une image
- clic gauche sur INSERTION
- clic sur IMAGE pour la choisir sur votre ordinateur
- ou vous l'avez aussi sur votre barre de tâches

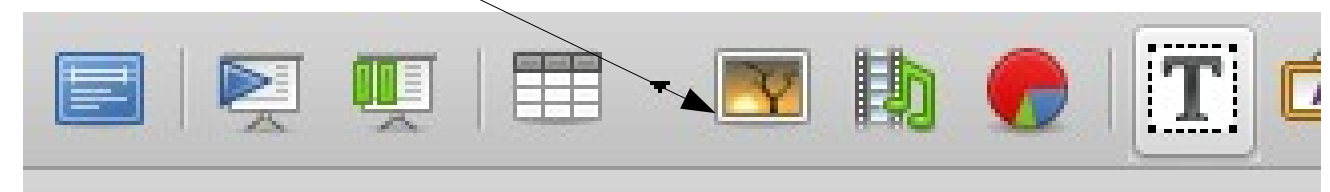

# CALC – INSERER UNE IMAGE

- Une fois l'image choisie : Ouvrir
- votre image se cale dans la cellule choisie au départ
- Et vous pouvez la travailler à l'aide des petits carrés qui l'entourent

Mais à quoi correspond l'ancre

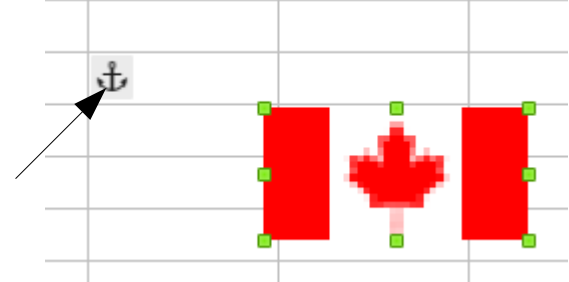

## CALC – L'ANCRE

- L'ancre dans le cas présent lie l'image à la cellule. Si vous effacez le contenu du tableau, le drapeau reste

- 2 autres possibilités de choix d'ancrage -

\*-à la cellule (redimensionner la cellule) : l'image va 'suivre' les proportions de la cellule en augmentation ou diminution

 \*-à la page : possibilité d'ancrer une image qui restera fixe indépendamment de ce que vous ferez sur la page

# CALC – POIGNEE DE RECOPIE

- Ecrire un nom ou un chiffre dans une cellule

**Bonsoir** 

- Vous voyez le petit carré noir
- -<br>r - Clic gauche dessus, maintenir enfoncé et descendez. Le mot a été recopié
- Remplacer votre mot par lundi et faite la manip. La liste a été complétée toute seule.
- Idem avec janvier ou 1 dans la cellule

- Dans le tableau suivant, je veux calculer le pourcentage d'aliment nécessaire à chaque espèce. Comment procéder ?

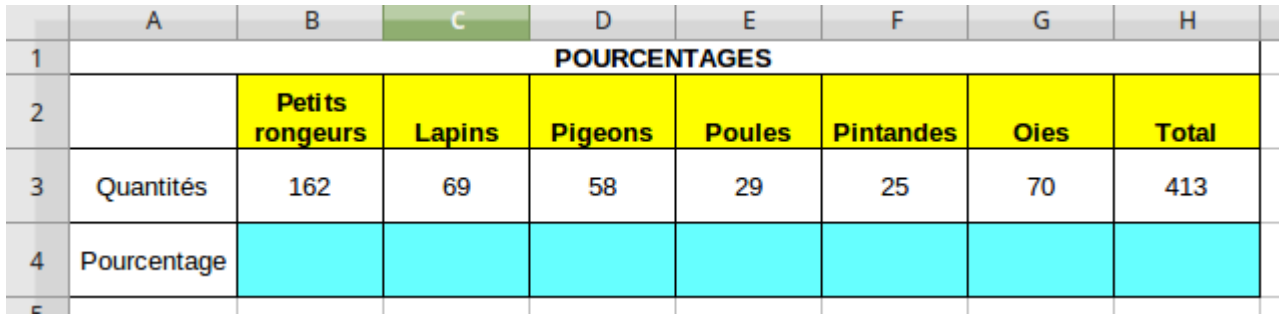

Il faut donc prendre en compte le total pour définir le pourcentage pour chaque espèce.

- On commence par sélectionner la cellule B4
- On va ensuite dans l'onglet 'Format' par un clic souriss gauche
- On choisit alors 'Format Numérique'
- Et dans le nouvelle fenêtre ' Pourcentage' par un clic droit

- notre cellule B4 étant sélectionnée, on va simplement sélectionner l'élément Somme : **SOMME** 

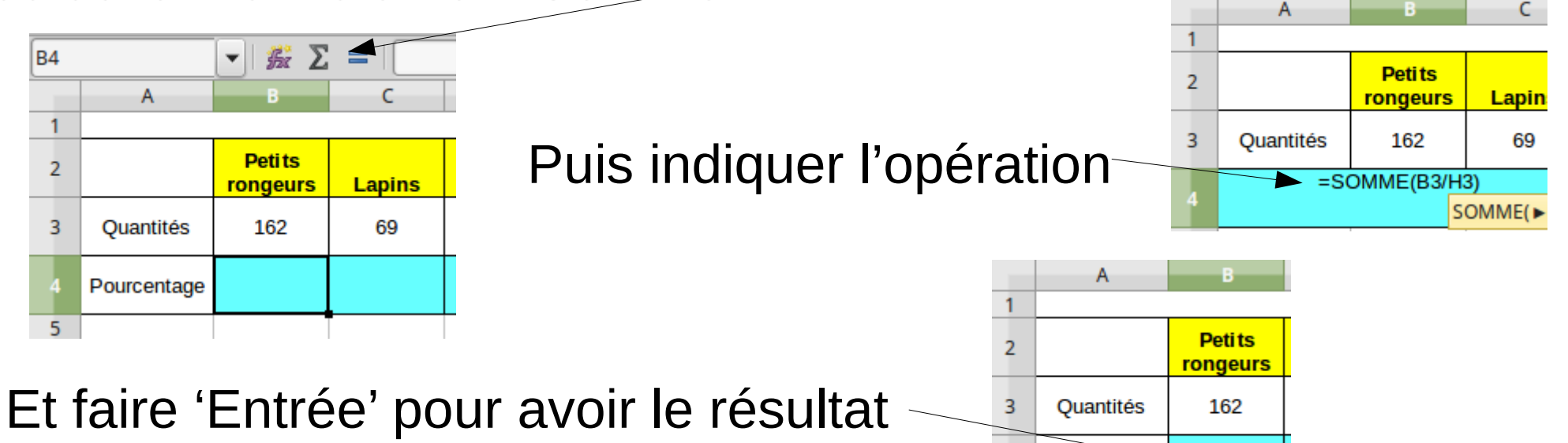

Pourcentage

39,23%

 $\mathbf{r}$ 

**按 X** 

- Et pour avoir tous les autres pourcentages, on prend la poignée de recopie…..ici….  $\mathsf{C}$ 

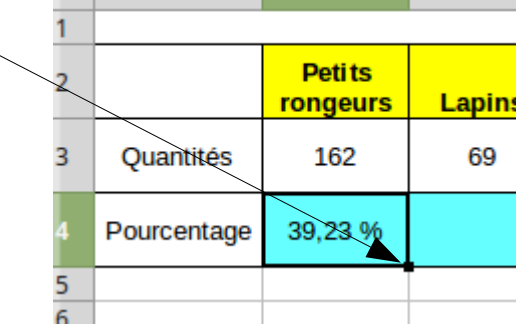

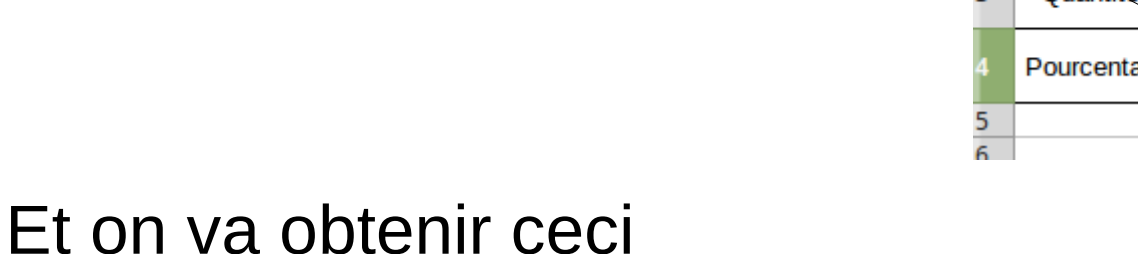

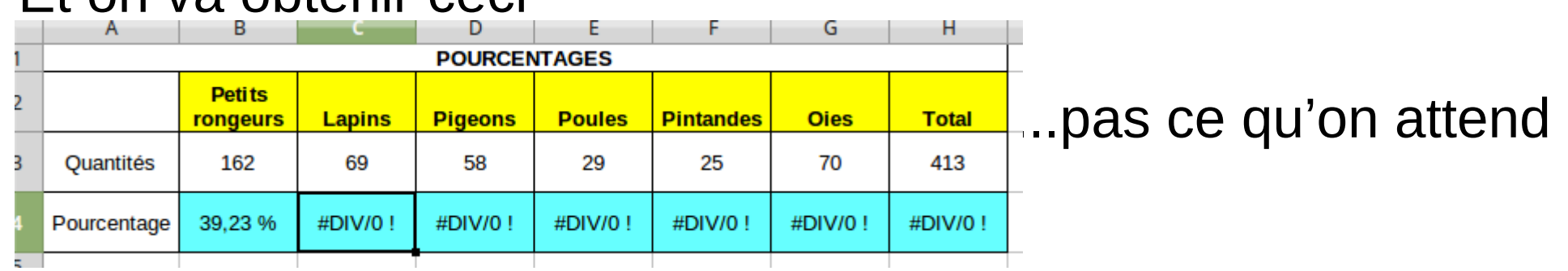

- On va donc cliquer dans chaque cellule pour obtenir la formule et changer le 2ème paramètre en H3

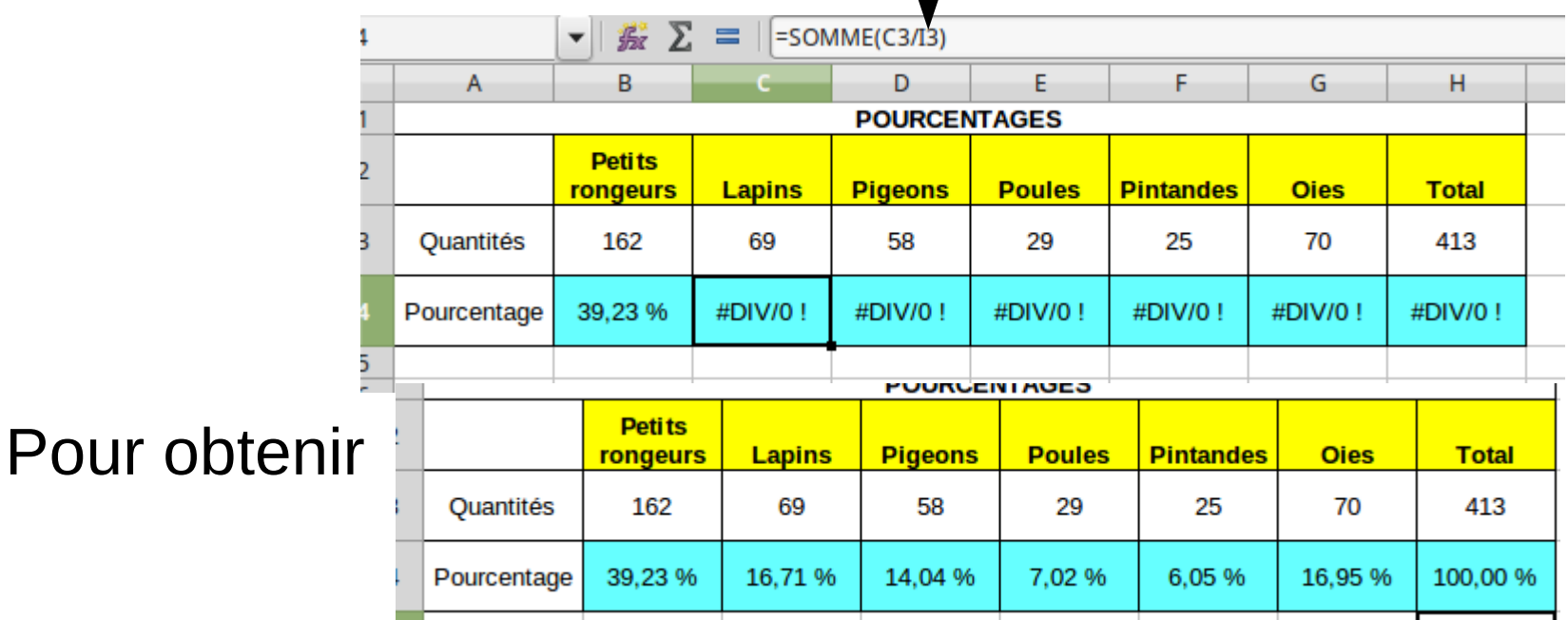